# **JIN TradeCamp** 第**3.5**回 トレードキャンペーンについて

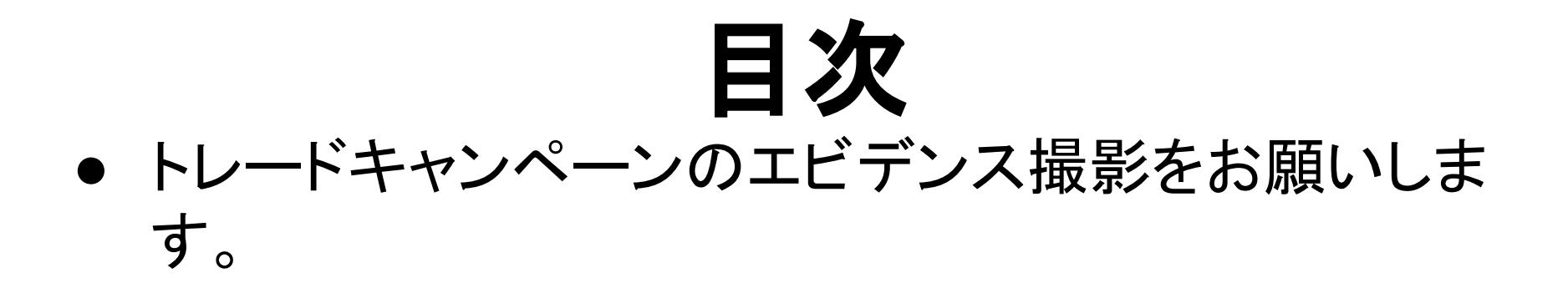

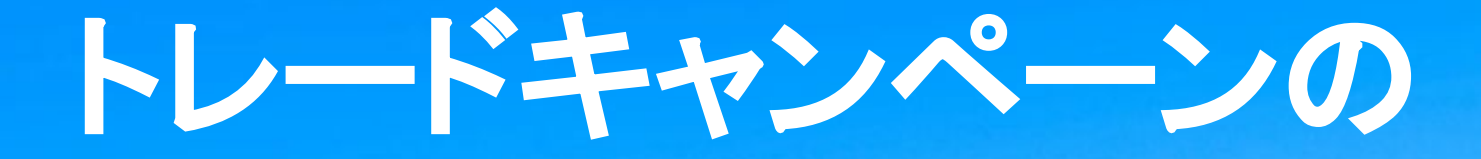

撮り方

#### トレード画面の撮り方

#### ①スマートフォン、もしく䛿パソコンで **MT4**、**MT5**(トレードをしている方) を起動してください。

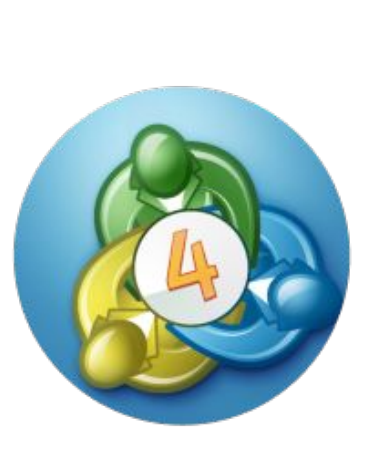

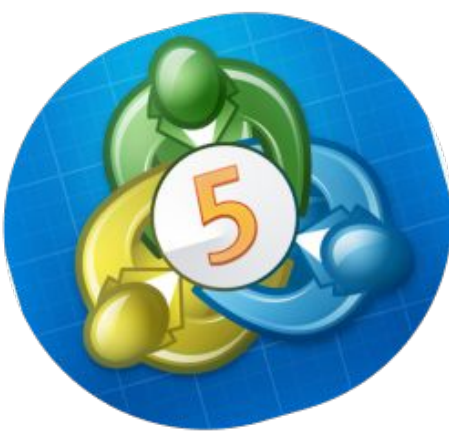

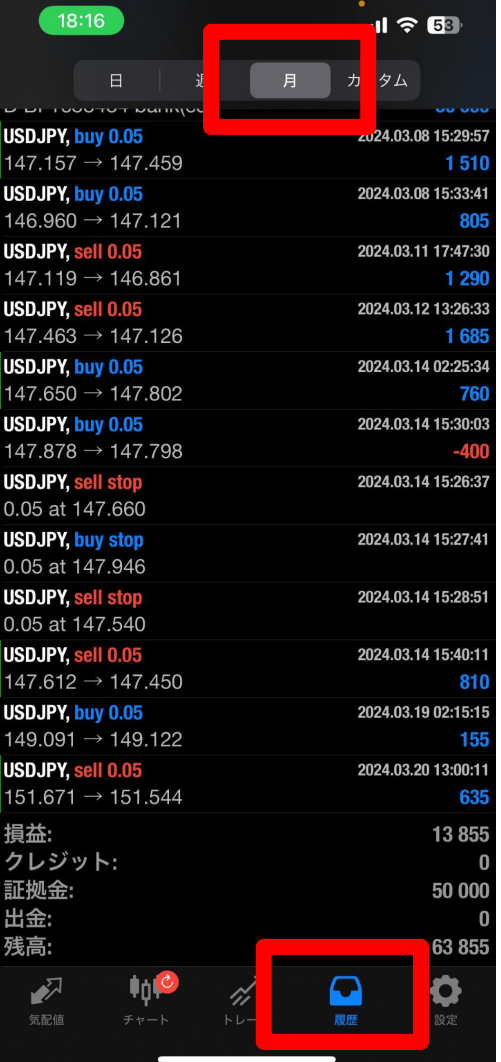

#### **MT4**版:トレード画面䛾撮り方

左図、スマートフォン版ではありますが、 パソコン版もほぼ一緒ですので画像はどちらでも構いませ ん。

まずは、左図、MT4の画面です。 アプリを起動したのちに、下のメニューアイコンから 「履歴」を選び、左図の画面になったら 上のメニューから「月」をタップして。 この画面のスクリーンショットを撮影ください。 その際、いくらご資金が入っていて、いくら増えたかが分かる ように撮影をお願いします。

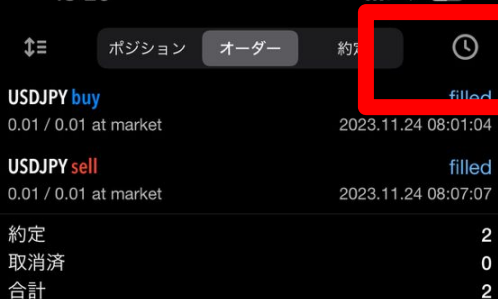

#### **MT5**版:トレード画面䛾撮り方

#### つぎに、MT5䛾画面です。

アプリを起動したのちに、下のメニューアイコンから 「履歴」を選び、左図の画面になったら 上のメニューから「時計のマーク」をタップしてください。

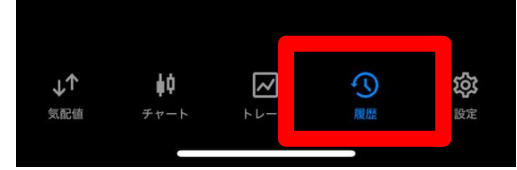

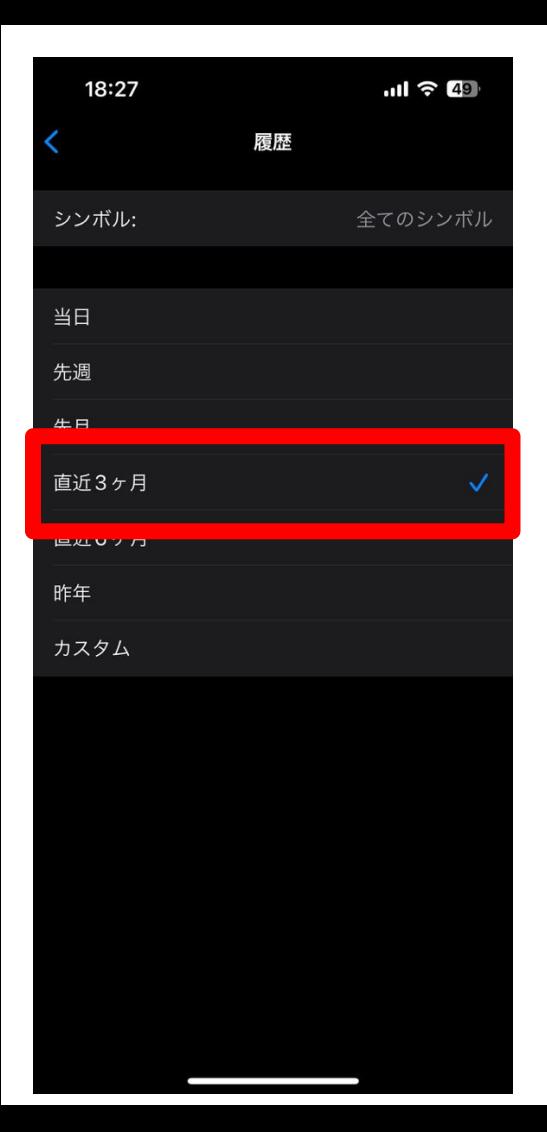

### **MT5**版:トレード画面䛾撮り方

時計マークをタップしたら、 いつの期間のトレード履歴を表示させるか選べます。 左図では直近3ヶ月になっていますが、 「先月」の履歴で良いと思います。

あえて、3ヶ月としたのは今回トレードキャンペーンから初め て動かした方であれば、入金履歴もトレード履歴も両方この 方が見やすいかと思って、このようにしただけです。

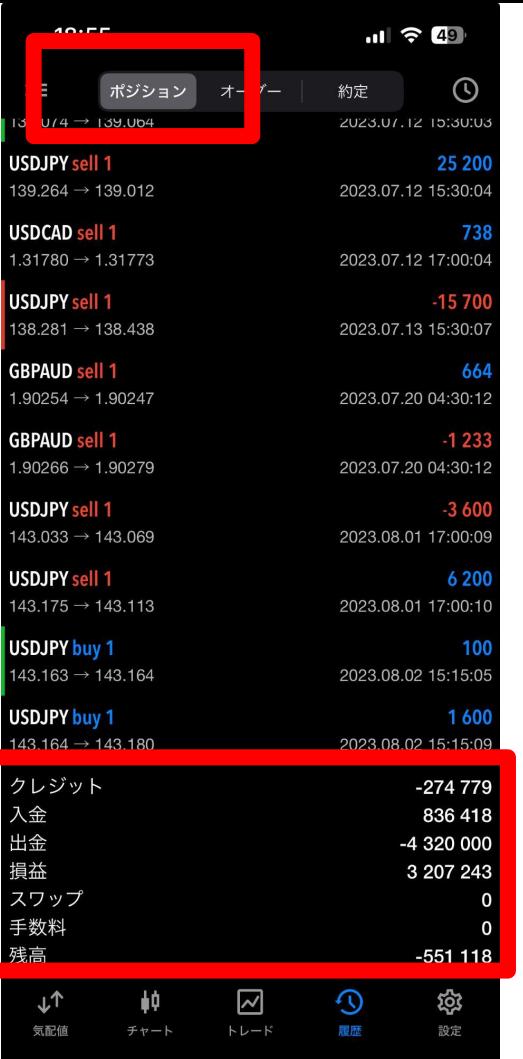

### **MT5**版:トレード画面䛾撮り方

履歴の範囲を決めた後に、 「ポジション」の個所をタップしてください。

トレード期間の成績が画面下にでてきますので、 結果がわかるように撮影をお願いします。

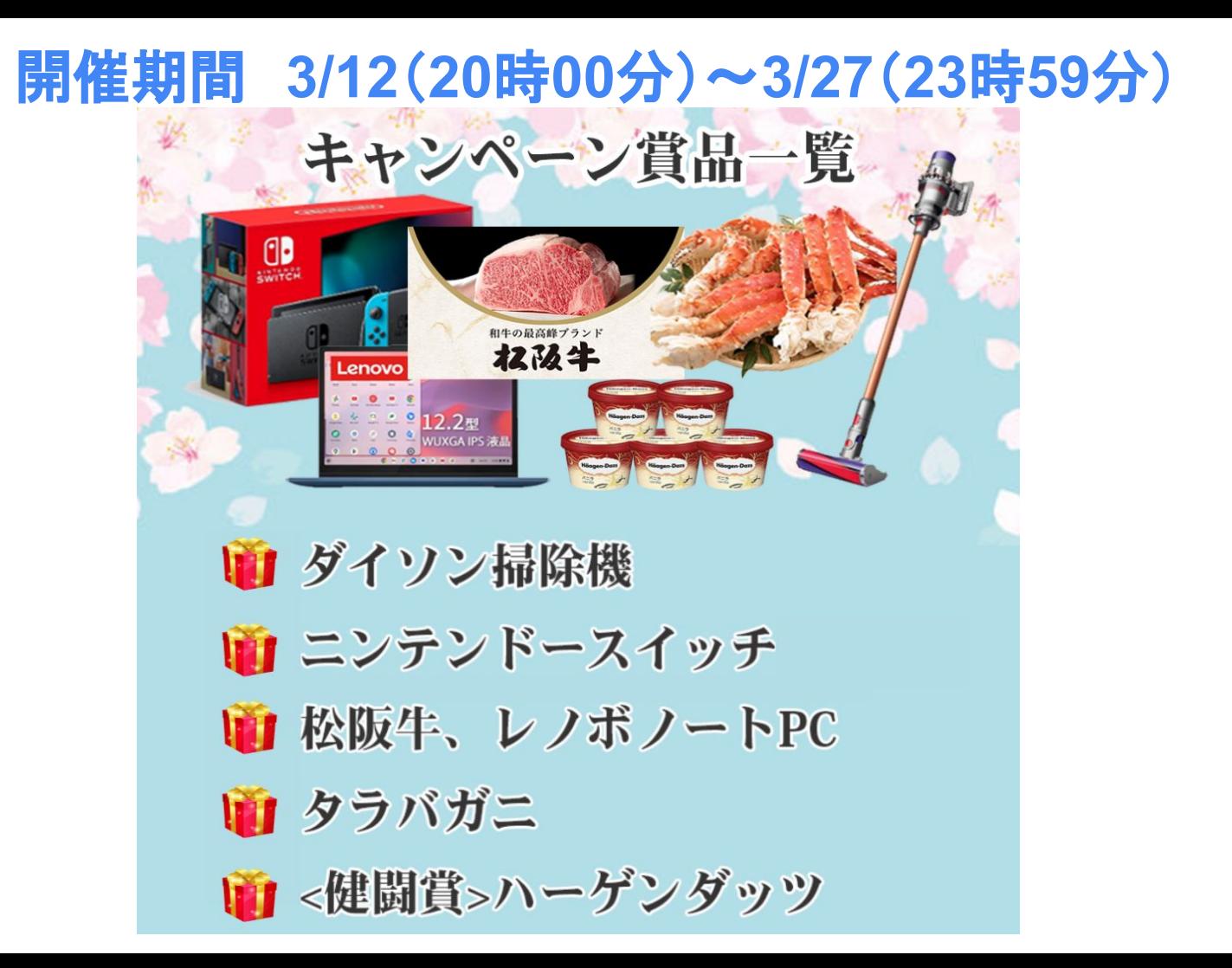

## 次回予告

## 4)**3/23(**土**)19**時~

## 講義内容: トレーダーとして必要な考え方

## 勉強できる本などの題材紹介